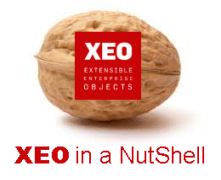

### **Introdução**

A documentação **XEO in a NutShell** é criada a partir de exemplos desenvolvidos sobre o **XEO Studio**, podendo ser replicada por qualquer utilizador a partir de uma release do **XEO Studio**.

Aconselhamos a leitura do documento - XEO in a NutShell - que explica como criar o ambiente para replicar os exemplos reportados na documentação.

### **Passo 1:**

No eclipse com o pluggin do XEO seleccionar a opção: File -> New -> XEO Project. Será apresentado ao utilizador um conjunto de ecrã para configuração e parametrização inicial do projecto XEO.

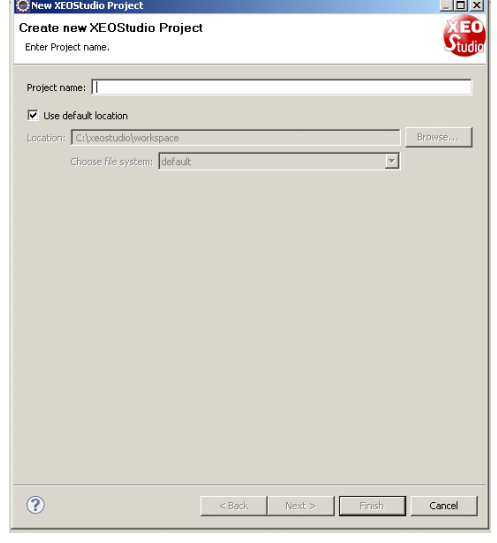

### **Passo 2:**

Preencher o campo "Project Name" e identificar a localização do projecto. Por defeito é apresentado o workspace do eclipse. Após a introdução do nome do projecto pressionar a opção "Next >" e o utilizador será direccionado para um ecrã de parametrização do servidor aplicacional e versão de XEO Core.

### **Passo 3:**

As releases do XEOSTUDIO incluem a versão mais recente do XEO Core existente à data da criação do pluggin. No entanto poderá ser obtida uma nova versão do XEO e introduzida neste momento ou posteriormente realizar update à versão, sem que haja problema na aplicação já desenvolvida.

O utilizador deverá também identificar qual o tipo de servidor aplicacional a ser utilizado, o home path para o servidor, o contexto root e qual a http porta onde a aplicação está a correr.

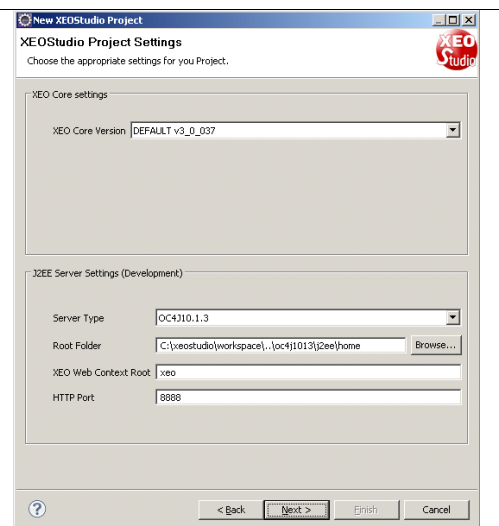

I

Criar um novo projecto **XEO** 

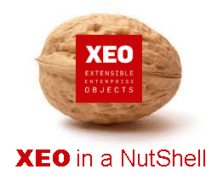

### **Passo 4:**

Após a introdução da informação do servidor aplicacional pressionar a opção "Next >" e o utilizador será direccionado para um ecrã de parametrização da conexão à base de dados.

### **Passo 5:**

Neste ecrã o utilizador deverá seleccionar o tipo de Motor de Base de Dados, e os dados de acesso ao schema de base de dados. O utilizador poderá ligar-se a um schema já existente, ou criar um novo schema, para isso deverá introduzir a informação de DBA user. No final o utilizador deverá efectuar o teste de ligação à base de dados para confirmar que todos os dados estão correctos.

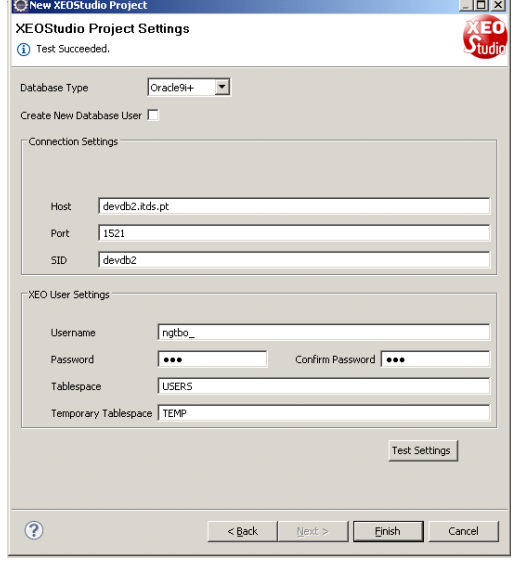

### **Passo 6:**

Quando a ligação à base de dados é realizada com sucesso é criada a informação do novo projecto. É também criada a configuração de debug e run no servidor aplicacional e realizado o build base do XEO.

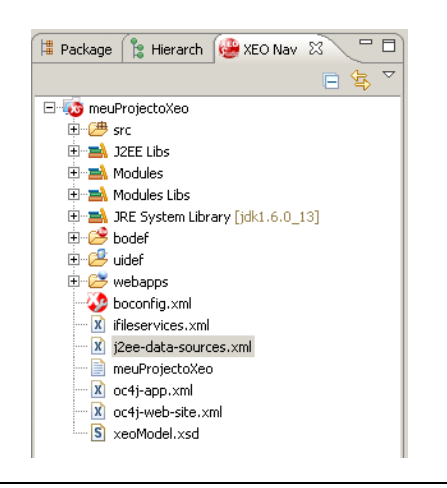

I

## Criar um novo projecto **XEO**

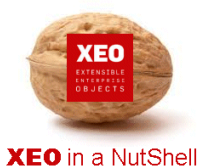

### **Passo 7:**

Para correr a aplicação no icon de "Debug" ou "Run" clicar na opção referente ao projecto criado.

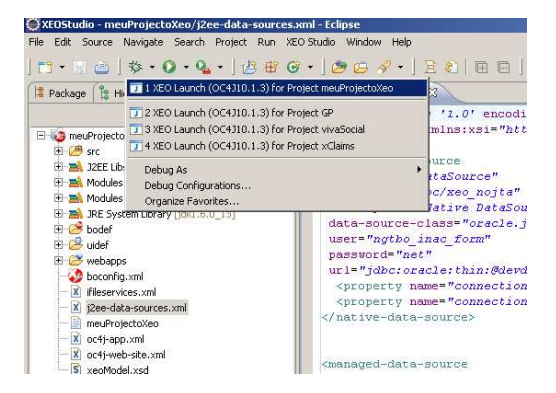

**Sta** Esta página está en **[** Inglês = | Pretende traduzi-la? | Traduzir | Não | | Nunca traduzir do Inglês

 $\begin{array}{rcl} \textbf{J} & \textbf{20:7} \textbf{No} \\ \textbf{21:7} & \textbf{3:8} \end{array} \begin{array}{rcl} \textbf{21:8} & \textbf{3:8} \end{array}$ 

7 Josephale

#### **Passo 8:**

relacionais.

Para correr a aplicação no icon de "Debug" ou "Run" clicar na opção referente ao projecto criado. Ao correr pela primeira vez é realizado build do projecto e criado automaticamente o schema com as tabelas

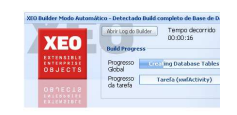

I

### **Passo 9:**

A criação de projecto está concluída, estando disponível a aplicação base do XEO as funcionalidades e objectos de sistema:

- Gestão de Utilizadores
- Seguranças
- Agendamentos
- Perfil de Administrador

**URL de ACESSO:** http://localhost:[PORTA]/[WEBCONTEXTO]/Login.xvw **SUPERUSER:** SYSUSER **PASSWORD:** ###

O utilizador pode agora começar a modelar a sua aplicação.

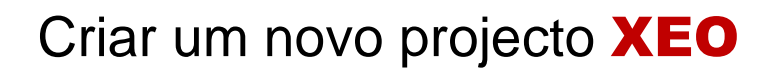

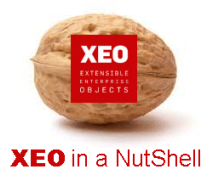

I

# **Obrigado.**

### **Informação:**

Autor: Daniel Silva (daniel.silva@itds.pt)

**Data Documento:** 25/10/2010

**Versão XEO Core:** 3.1

**Versão XEOStudio:** 1.0

http://www.xeo.pt

http://www.itds.pt

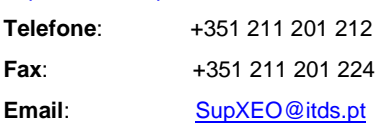

**O XEO torna tudo tão fácil que o difícil é imaginar o quanto …**